## ■Office365のTeamsを使ってリモート授業に参加する(WindowsPC版)

●あらかじめ、Office365 のID とパスワードを用意して下さい。

## Ⅰ.Office365 の Teams を立ち上げる

① Microsoft Edge(ブラウザ)を立ち上げ「Offcie365」で検索しログインページへアクセスす

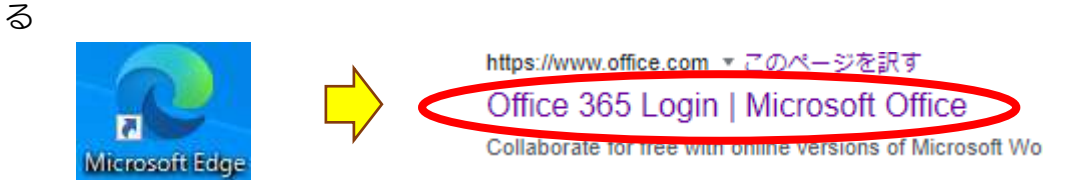

② Office365 に「サインイン」をする。

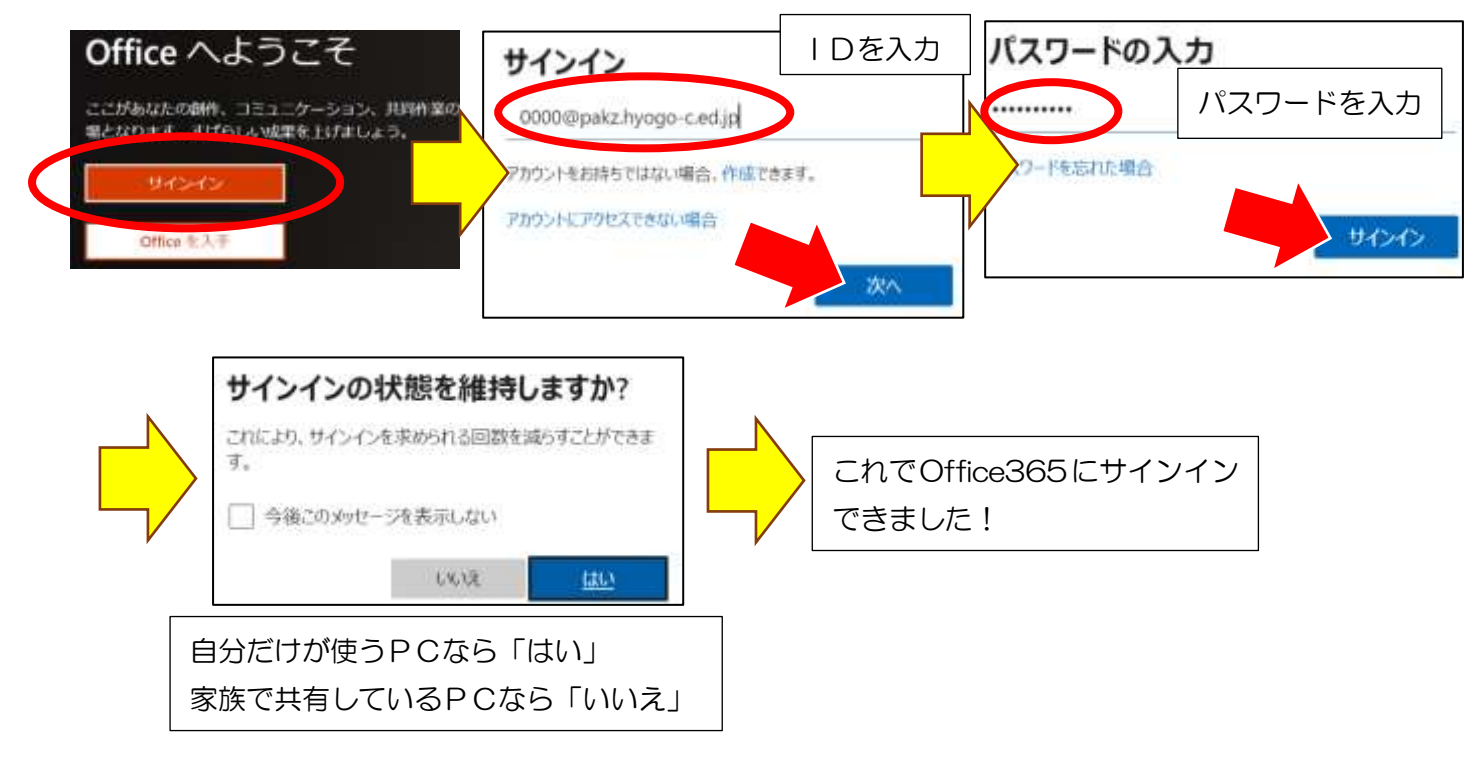

③ Office365 の画面左側にあるメニューから「Teams」をクリックし、Teams を立ち上げる。

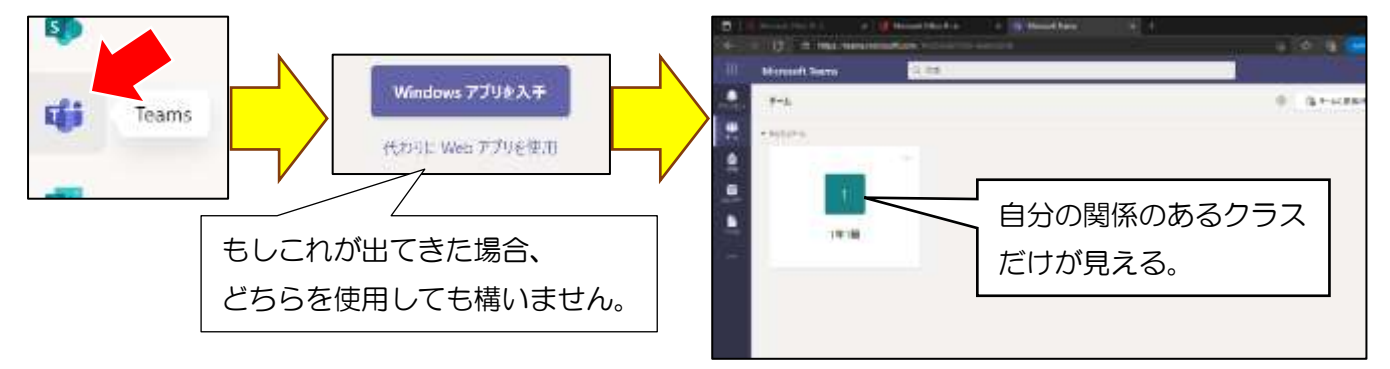

- Ⅱ.Teams でリモート授業を受ける
- ① 対象のクラス(チーム)をクリックして選ぶ。

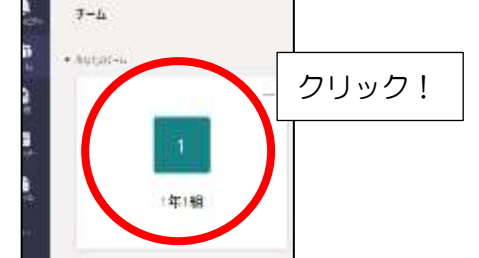

② 青色の「参加」ボタンが表示されていたらリモート授業が開始されているので「参加」をクリック。

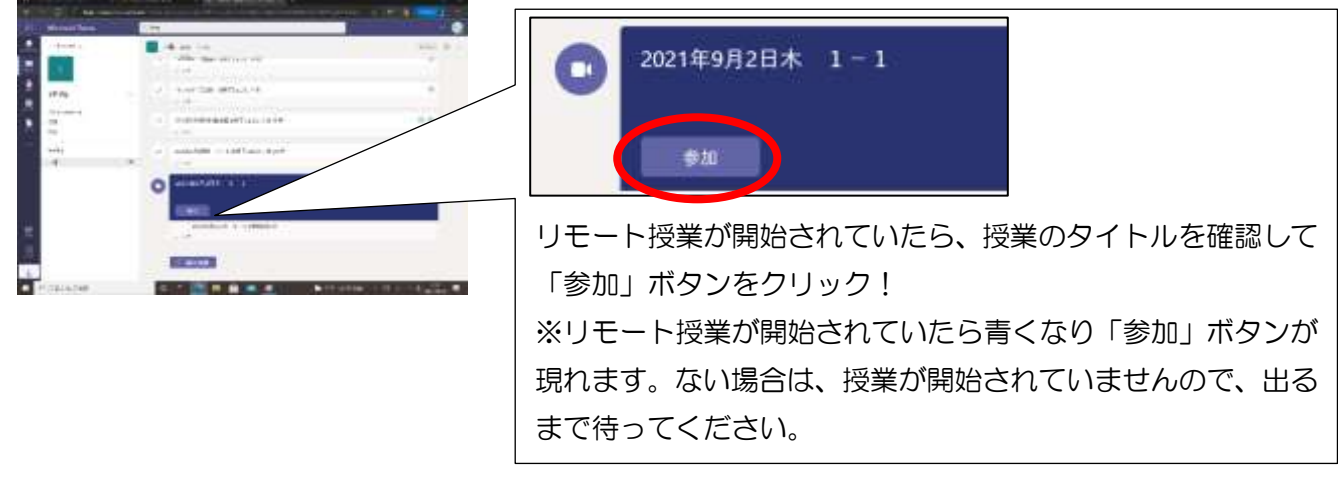

③ マイクやカメラの使用許可を聞いてきたら、「許可」をクリック。(必要な場合もあるから)

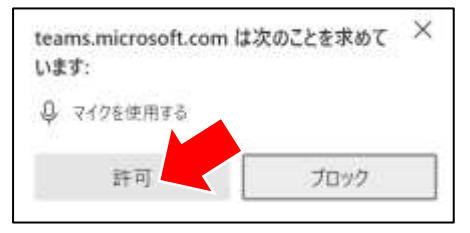

④ 画面が映ったら、「今すぐ参加」をクリックすれば、開始されます。

※マイクとカメラは、OFFにして下さい。ONになっていると家の様子が教室にわかります。

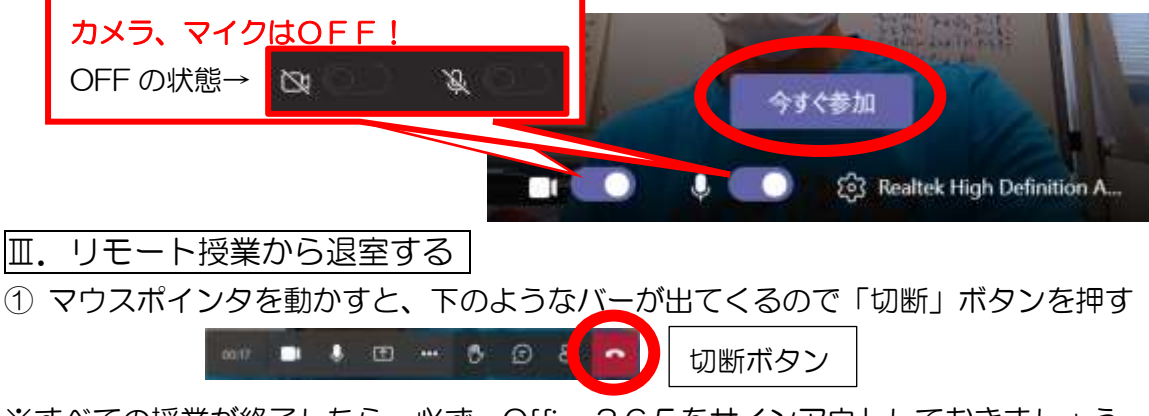

※すべての授業が終了したら、必ず、Office365をサインアウトしておきましょう